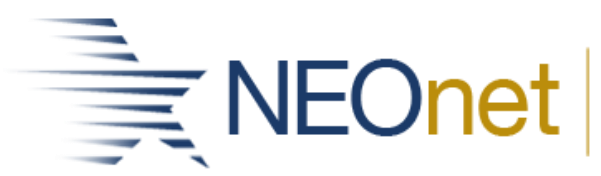

Northeast Ohio Network for Educational Technology

## **How to use VLOOKUP to copy Data to a District Assessment**

- 1) Open both files: the District Assessment and the 3rd party test assessment.
- 2) Cut either the Student ID or SSID from both files to be the first column.
	- a. The ID number you will use to match the students in both files.
	- b. Note: You may need to convert the Student District ID to a number in order for VLOOKUP to match the student #s. (.ods file - Template file created in DataMap)
		- i. Highlight the column
		- ii. Select the warning icon
		- iii. Click '**Convert to Number**'

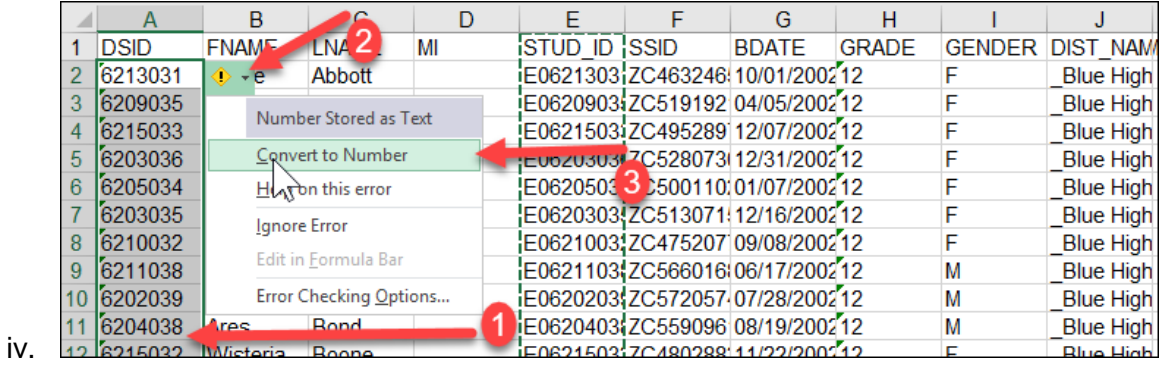

c. Navigate to the .ods Template file. The data will be copied from the csv file to the .ods file.

- 3) Place your cursor in the column where Score will be copied. In this example, Column N2.
- 4) Click *fx* in your top tool bar.

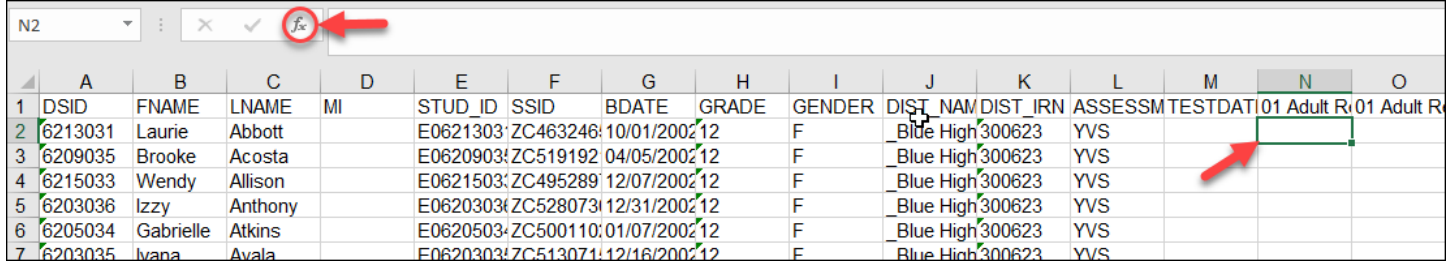

- 5) Enter VLOOKUP.
	- a. Click **Go**.
	- b. Click **OK**.

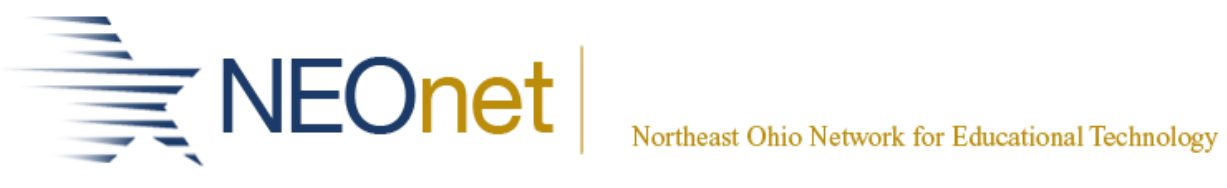

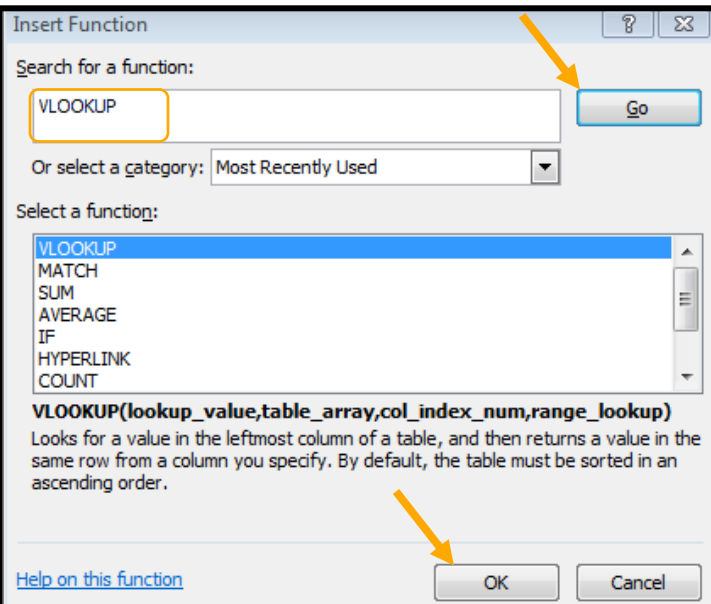

## 6) **Lookup\_value** enter A2.

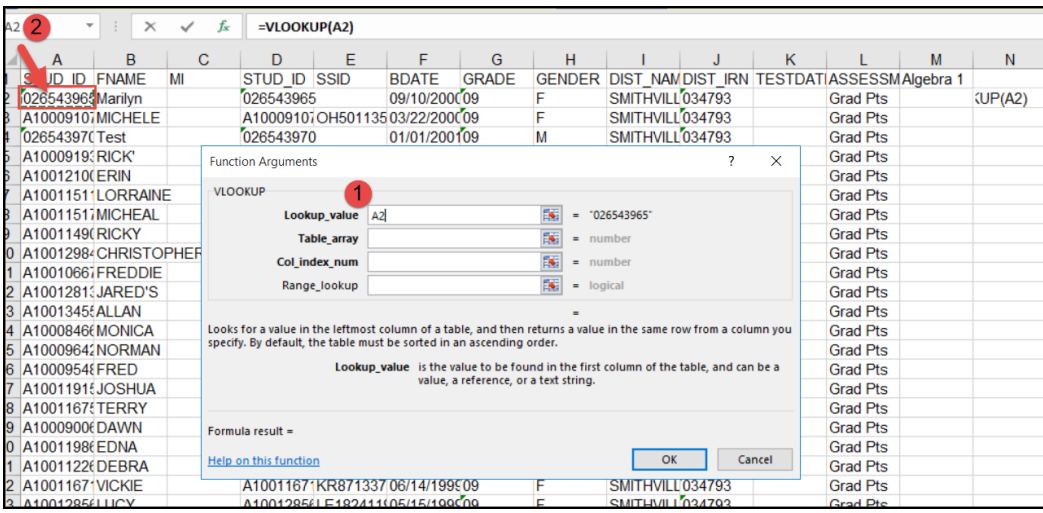

- 7) Place your cursor in the **Table\_array** box.
	- a. Switch to the 3rd party assessment spreadsheet where you are copying the scores *from*.
		- i. This would be the original file from the test assessment company.
	- b. Please make note of the number of the column you are copying to the template file.
		- i. In this example, it is column **N** which is column #14.
	- c. Select the all the fields In the  $3<sup>rd</sup>$  party assessment spreadsheet,

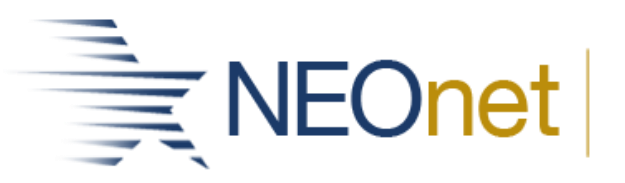

Northeast Ohio Network for Educational Technology

- 1. Hold down the Shift key and copy the entire file or hold down your mouse and drag over the entire file.
- d. You will notice the numbers in the **Table\_array** box changing as you copy the file.

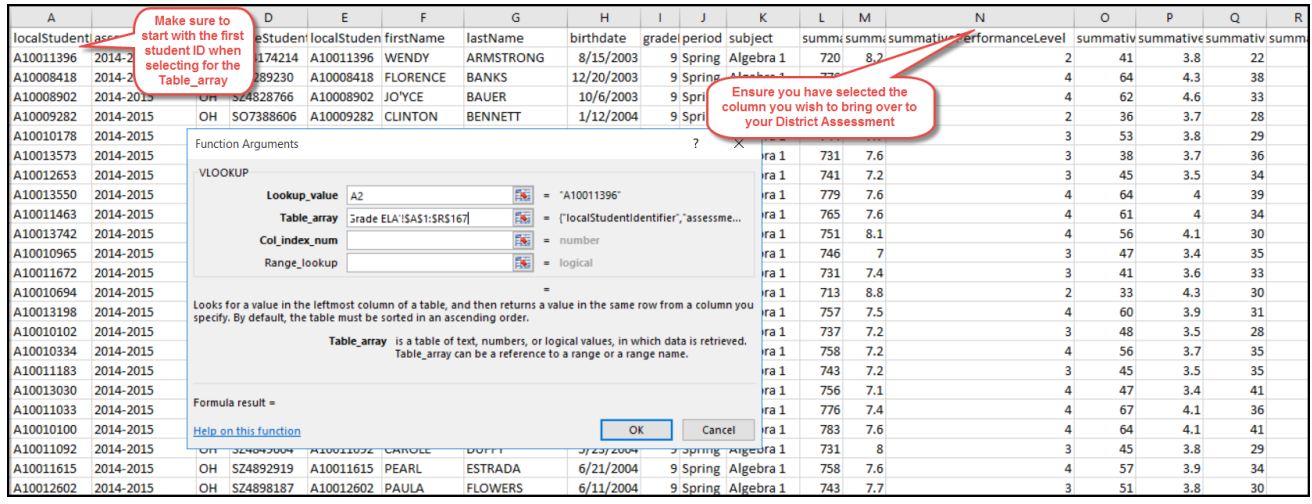

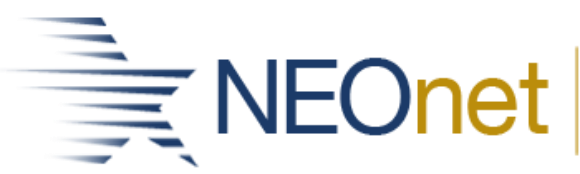

- 8) Click in the **Col\_index\_num** box and you will automatically be switched to the first file.
	- a. Type the number of the column you are copying from the  $3<sup>rd</sup>$  party assessment file.
		- i. In our example, it is 14.
- 9) In the **Range\_lookup** box, type false.
- 10) Click **OK**.

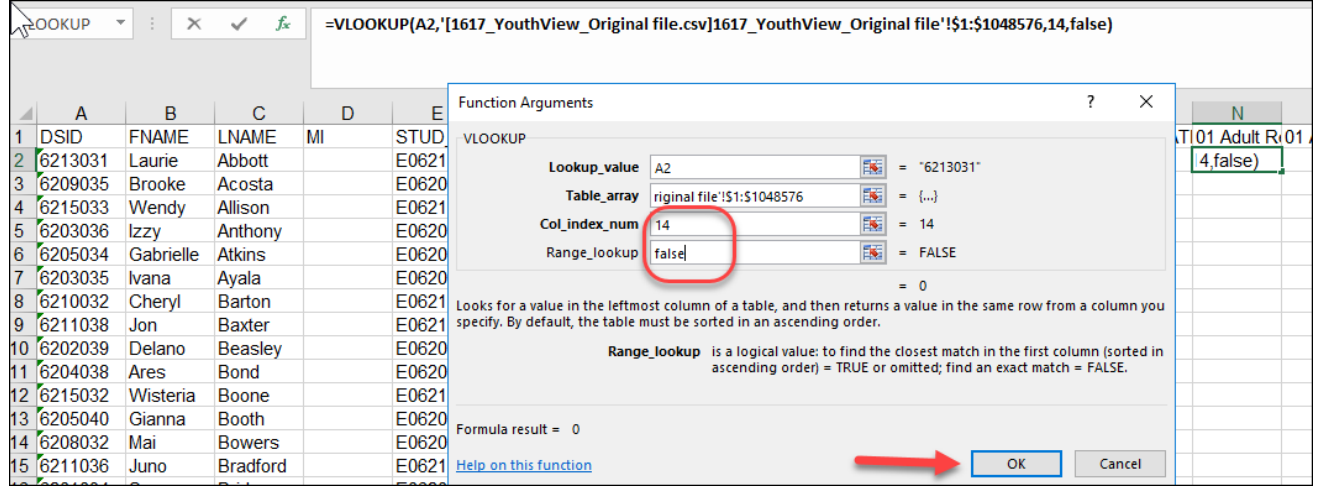

- 11) If the Student IDs match from both spreadsheets, the column will automatically list in the District Assessment column.
- 12) Copy the 'formula' down the column so all the rest of the scores will automatically be copied as the Student IDs are matched.
	- a. Note: All the students with matching IDs have their scores listed and those that did not find a match will display as #N/A.
- 13) Copy the column and Paste the scores in the same column using Paste Option "Value"
	- a. This will remove the equation used to tie the two spreadsheets together, so you will maintain your data.
- 14) If you have additional scores you need to update to the District Assessment from the 3<sup>rd</sup> party assessment file:
	- a. Repeat Steps #4 #13.
- 15) Load into DataMap when all the scores are updated.